## Team Managers & Coaches Login Overview

Team Managers or Coaches have a completely separate system which they login to from what you as club admin people do. They do NOT login to the normal qcsaxxxxx.myclubmate.com.au/admin system that Club Admins login to, their login is to qcsaxxxxx.myclubmate.com.au/TeamManagers where they get a login page such as the one below:

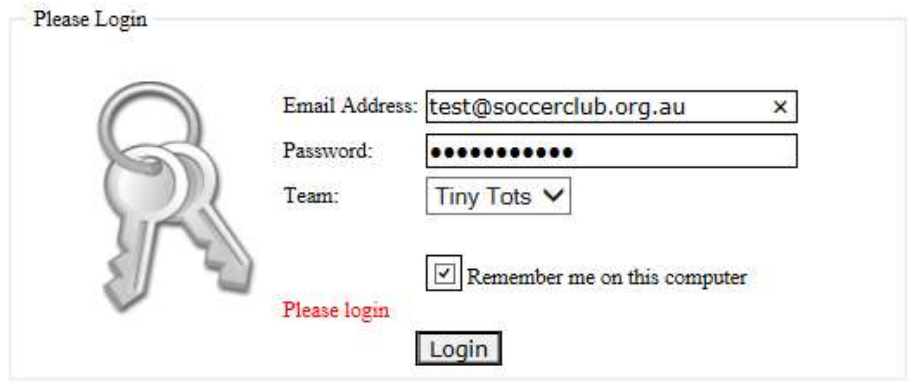

If you wish to register as a Team Official for the 2014 season, then please click here

They enter their email address, the TEAM Password (explained further below), and select their 'Team' from the Drop Down list of teams.

A Team Manager, Team Coach and/or Team Referee are setup in the system as a 'Contact'. That person only has to exist as a Contact in the system once, no matter how many Teams they are involved with, or how many years they are involved with the club.

The 'Contact' is then 'attached' to the Team(s) position(s) as necessary, so a single person could be the Team Manager/Coach/Club Referee to 1 or many teams.

The Team is then given a password.

#### 1: Allocating the 'Contact' to a Team.

Club Admins login to the qcsaxxxxx.myclubmate.com.au/admin system.

Click on 'Player Admin', and then click on 'Team Admin'

This will list all the Teams currently setup as per below. If Teams haven't already been created, then create one first.

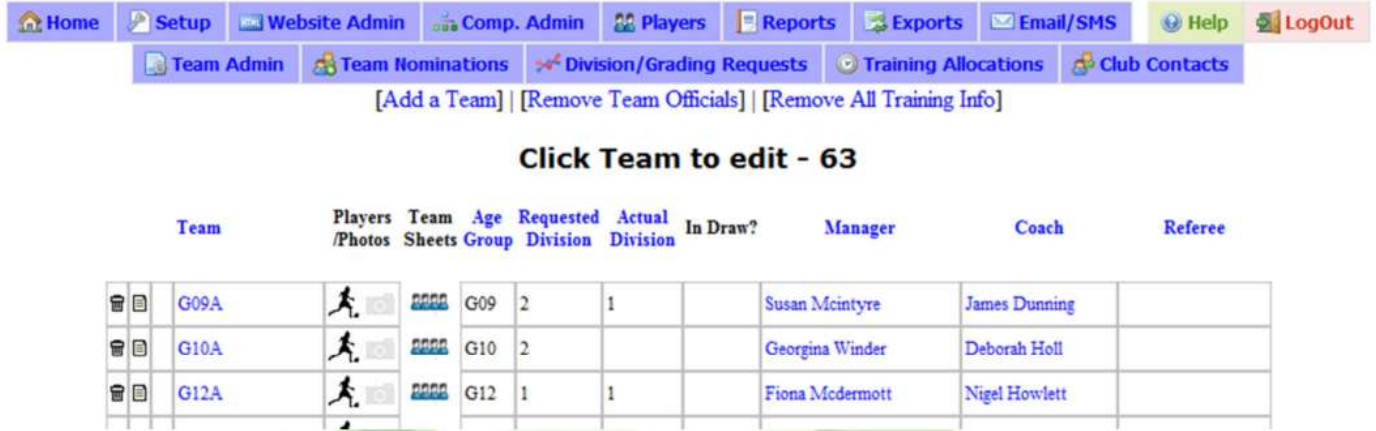

In this example you can see that the 3 teams showing already have a Team Manager and Coach assigned to each, but no Team (club) Referees.

If you click on the Team Managers/Coaches name, a popup window will show you their contact details and photo.

Click on the Team Name to edit the team, set the team password and allocate the Manager(s)/Coach(es)/ Team (club) Referee(s).

Enter a value for the Team Password. Without this set, no one can login for this team.

Each of the drop downs contains a list of every 'Contact' in the system. Select the contact for the appropriate position within the team.

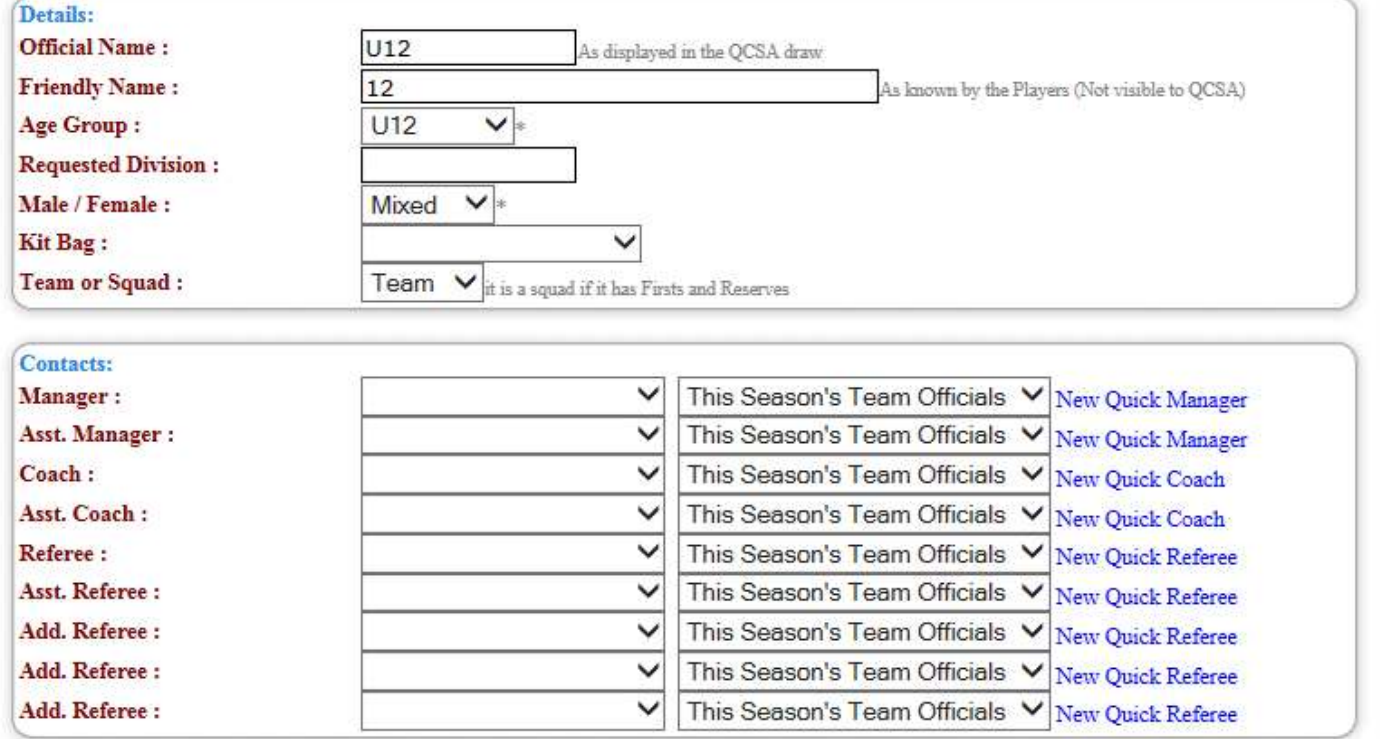

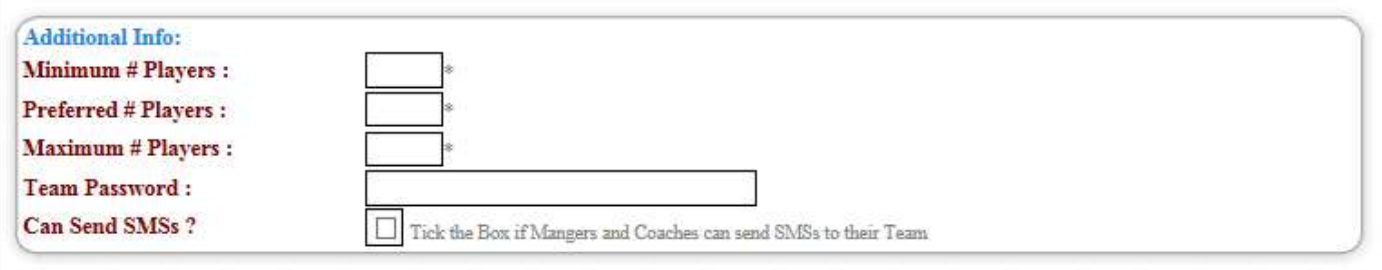

## 2: What if the Contact doesn't exist?

There are 2 ways to create new contacts if they don't already exist in your system. The first way is quick and simple – just click on the 'New Quick Manager' or 'New Quick Coach' link and a new window will popup which you can use to enter the details of the Manager or Coach.

The second way is to go the 'Player Admin' section (from the Setup Menu), and create the contacts there under the 'Team Officials' column. This works well if you want to add more than just basic information, want to upload a photo of the person at the same time or want to create multiple contacts especially if different types such as Ground Organisers (dressers).

## **Player and Team Admin Main Menu**

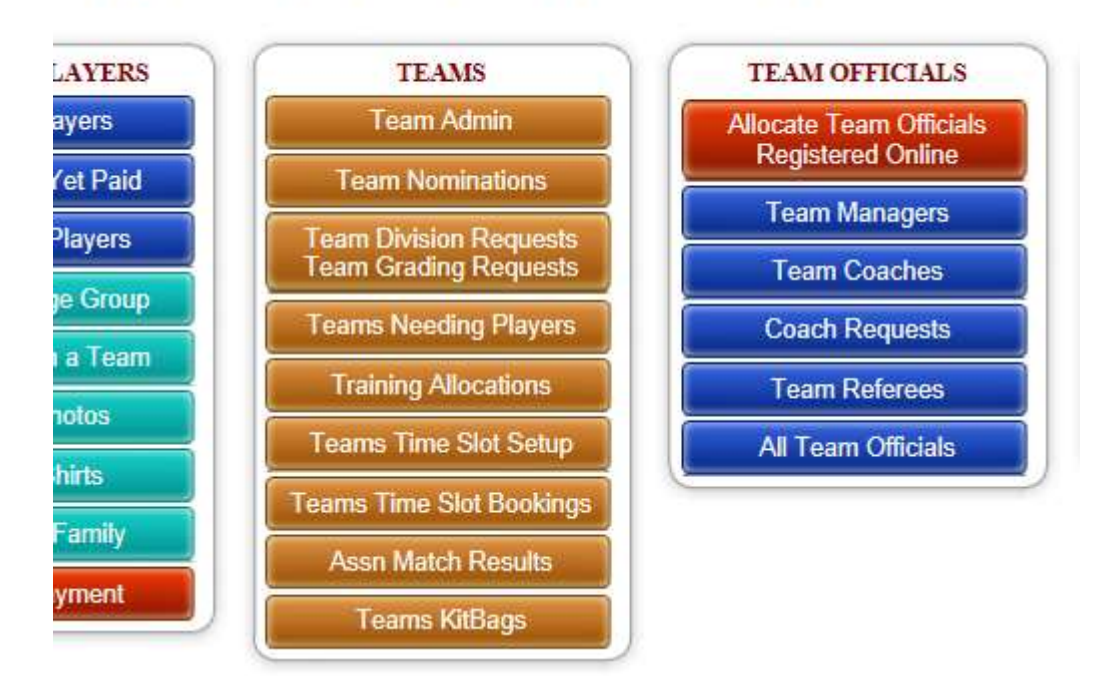

Click on 'Team Managers' to see a list of all the Team Managers.

Then click on 'Add New Team Manager' which will bring up the following screen:

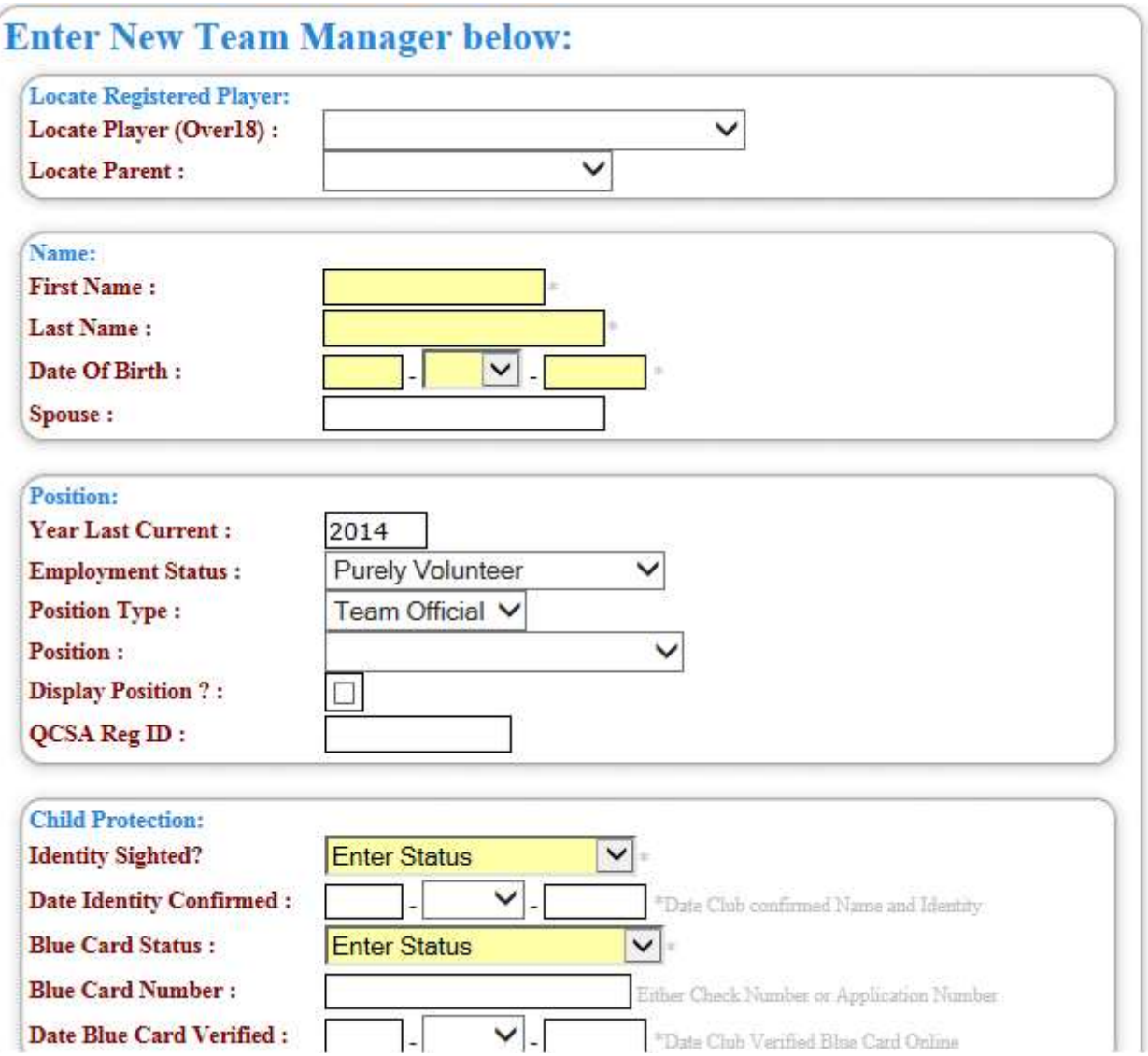

If the contact is a player in the system, you can select the player from the 'Locate Player' drop down and the Name, contact details and Address details will all be automatically completed – the same if you select a name from the parent drop down. Don't forget you need to add an email address as without it the person won't be able to login.

## 2a: How to allocate a team to a Parent or past Coach or Manager who(1) nominates in the system when registering their children, or (2) if you have the option for 'Managers & Coaches Online Rego Enabled' in the setup menu

1. A parent or player nominating to be a coach, manager, or club referee during the process of either registering themselves or a family member.

A parent or player may nominate to be a coach, manager or a club referee during the process below when either registering themselves or a family member.

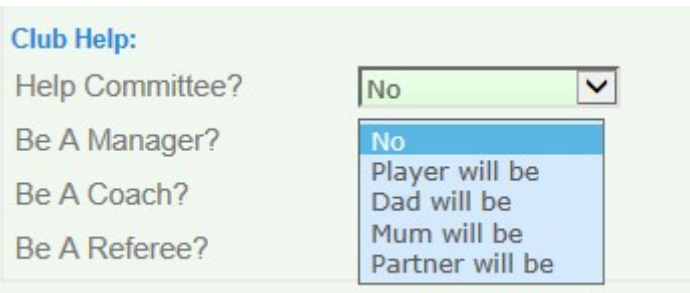

You as a club admin person must monitor who selects this option by:

- Select the Reports option from the tabs along the top of your admin page
- Under 'Team Related' select 'Volunteer Offerings'

# **Reports and Statistics**

2 of those 0 have paid (0 of them online, 0 of those have paid Online

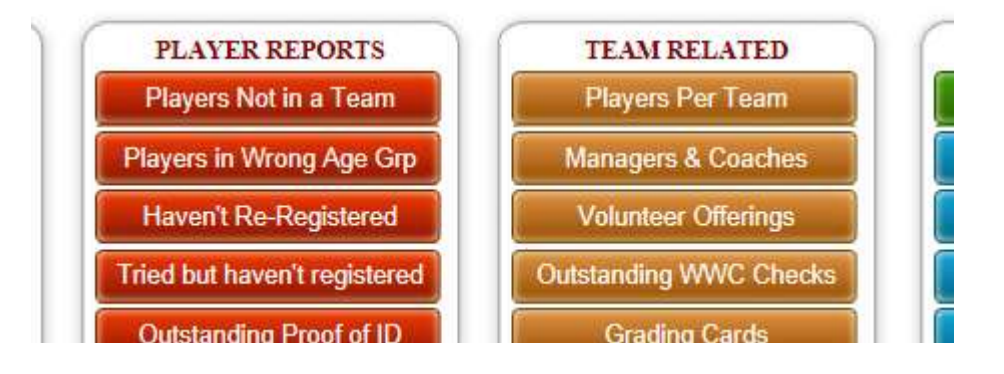

- This will list the player(s) who either themselves want to be a coach or manager, or whether mum or dad are offering to be a coach or manager
- This is purely for reference only to see who has volunteered

You will then need to follow Step 2 above, and add them as a new coach, manager or club referee, but you can select them from the 'Locate Registered Player' as a player or parent.

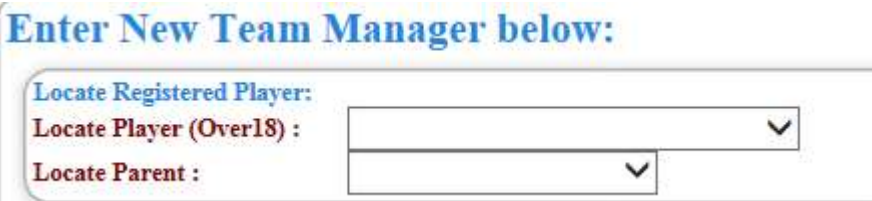

## 2. If you have the option for 'Managers & Coaches Online Rego Enabled' in the setup menu

A past coach or manager or new person may also register as a manager, coach or club referee by clicking on the 'Team Officials Click Here' option at the bottom of the player login screen, where they will register their details in the MCM system.

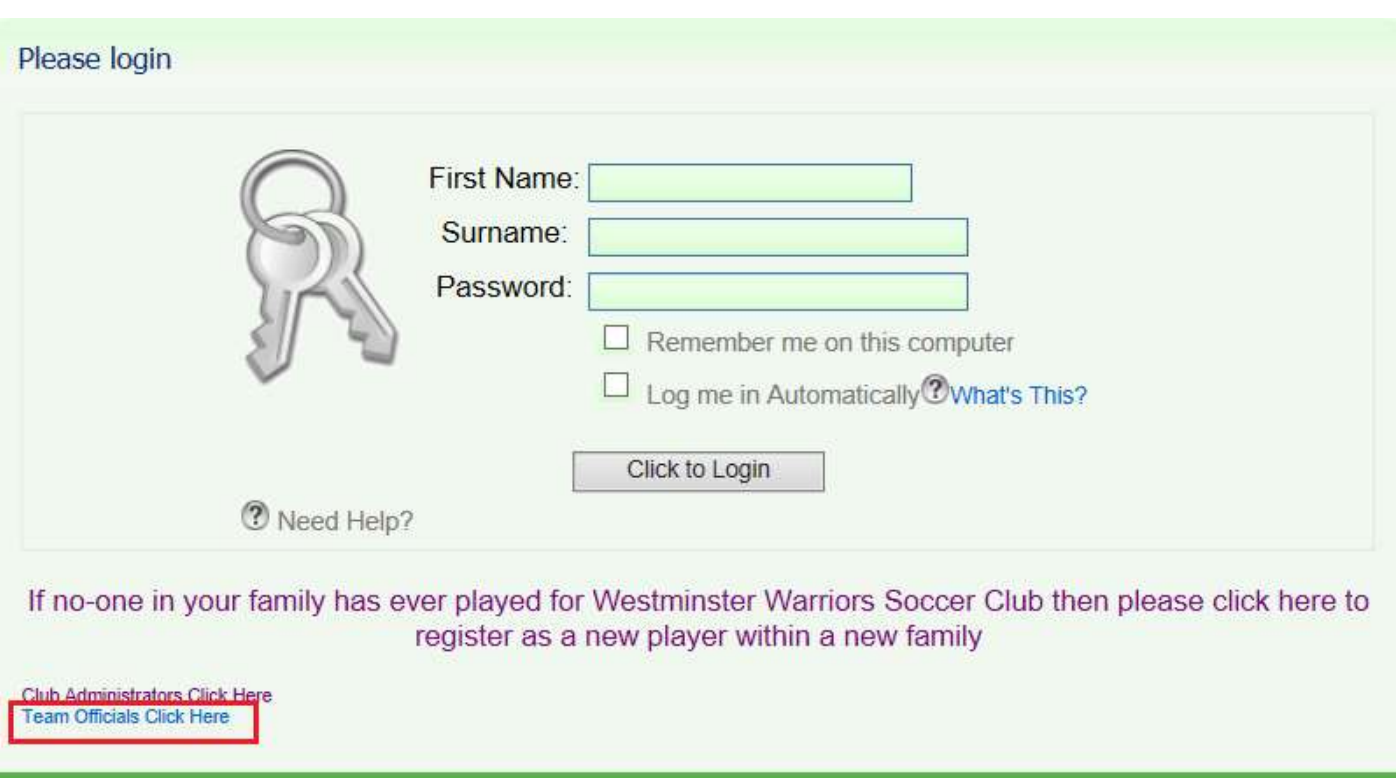

You as a club admin person can then find these people by click in the 'Player Admin' under 'Team Officials' column and select the 'Allocate Team Official Registered Online'

# **Player and Team Admin Main Menu**

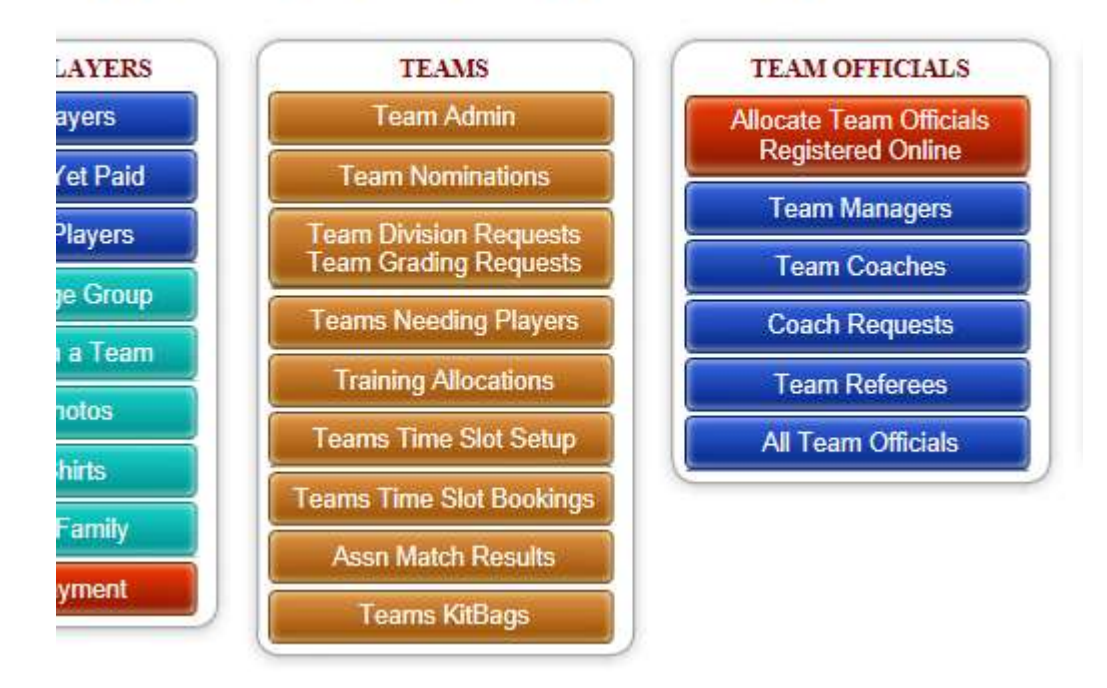

Select the 'Allocate Team Officials Registered Online'

Against a name you can then pick an age group, team and choose a position for this person to be.

Once the selection is completed a 'Done' will appear next to the 'Position' that you choose.

Then follow Step 1 process to ensure the team for which you have just allocated a person to a position for has a password attached.

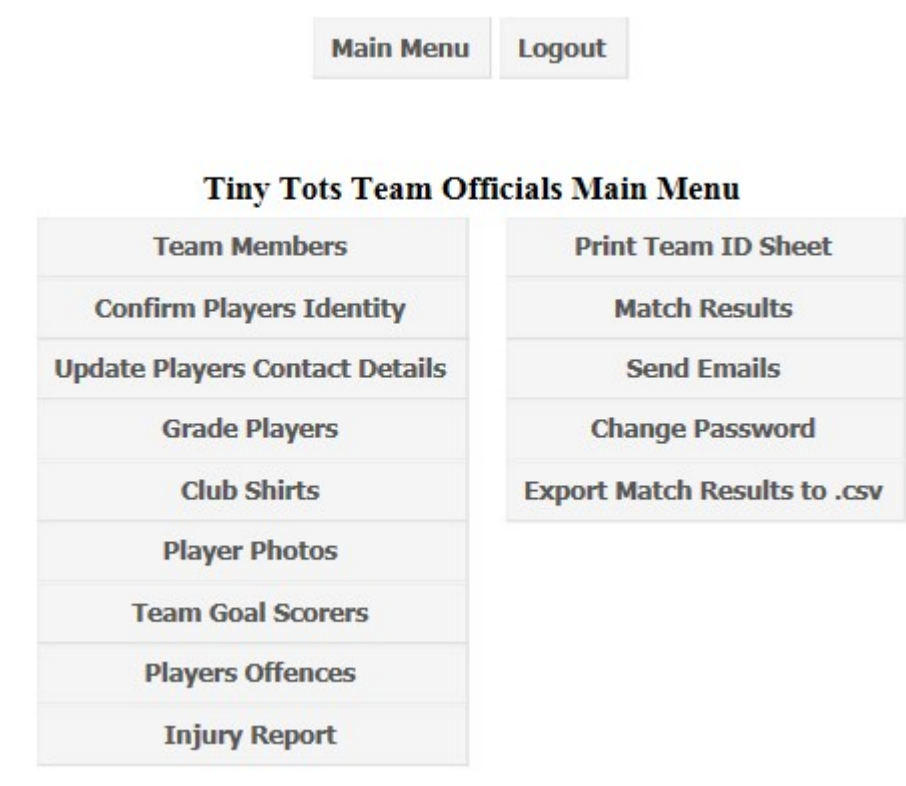

### 3: List of Functions in the Team Manager section

#### 4: Removing Contacts from Team Positions

At the start of a new season you will likely want to remove all the Team Managers, Coaches and Referees from all the teams from the previous season. To do this, go to Player Admin, Click on Team Admin, and then click on the "Remove Team Officials" link.

This does NOT delete any contacts, just removes them from being connected to the teams.